- Only open the Excel workbook entitled Isthmus Partners' World Cup Simulator if received from a trusted source or downloaded from the www.isthmuspartners.ae website within the Publications tab.
- In Office 2007, open the Excel workbook and accept "enable this content" when prompted by Excel; this will activate the macros embedded in the workbook. In earlier versions, open Excel and click on "Enable Macros".
- In the 'Setup' worksheet you can control the weighting between the distributions that are originally assumed by the model (see report "Modelling and Simulation") on how these distributions have been estimated).
- Make sure "User Team Weightings" sum up to 1000, the user controls the weightings in the highlighted range (no decimals).
- In worksheets 'Group Stages' and 'Knockout Rounds' you can input results and the model will calculate group rankings (press 'Update Tables' button in worksheet 'Group Stages') and show the path throughout the knockout rounds to the final.
- In worksheet 'Setup', press the 'Run Simulator' button to bring up Simulator Dialog Box; see previous page to navigate the Simulator Dialog Box.
- Pressing the 'See Results' button in the Simulator Dialog Box will take you to the 'Probabilities' worksheet where you can see the probabilities of each team to reach certain stages within the simulation that is currently stored within the workbook.
- In order to run simulations entirely under your own assumptions, change the "Model" percentage in worksheet 'Setup' to 0% (that will automatically make User Input 100%).
- Play around with the Score Generator function within the Simulator Dialog Box to get the right "feel" for head to head distributions resulting from the inputted User Team Weightings. Each time you change the weights run the distributions again to ensure all the distributions reflect the new weights. As a rough rule of thumb each time you double the ratio between two teams the chances of the weaker team winning are cut in half.
- If the World Cup has started and you are updating the results in the workbook and/or you want to run the simulation with results that you input, then check the 'Keep User Input Scores in the Model' checkbox in the Simulator Dialog Box and the simulations will keep your scores in place (otherwise they will be disregarded in the simulation). All the results for prior rounds must be provided if the model is to keep the next round of user input results, e.g. if you have entered any scores for the round of 16 knockout stages, they will only be picked up if all of round one group stage results are provided.

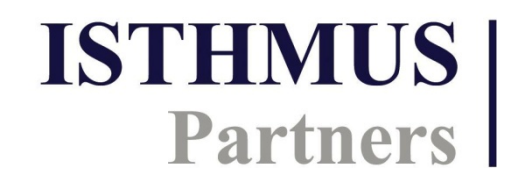

Isthmus Partners FZC A limited liability company Fairmont Business Centre Po Box 65736 Dubai, United Arab Emirates

www.isthmuspartners.ae

## **World Cup Simulator Dialog Box**

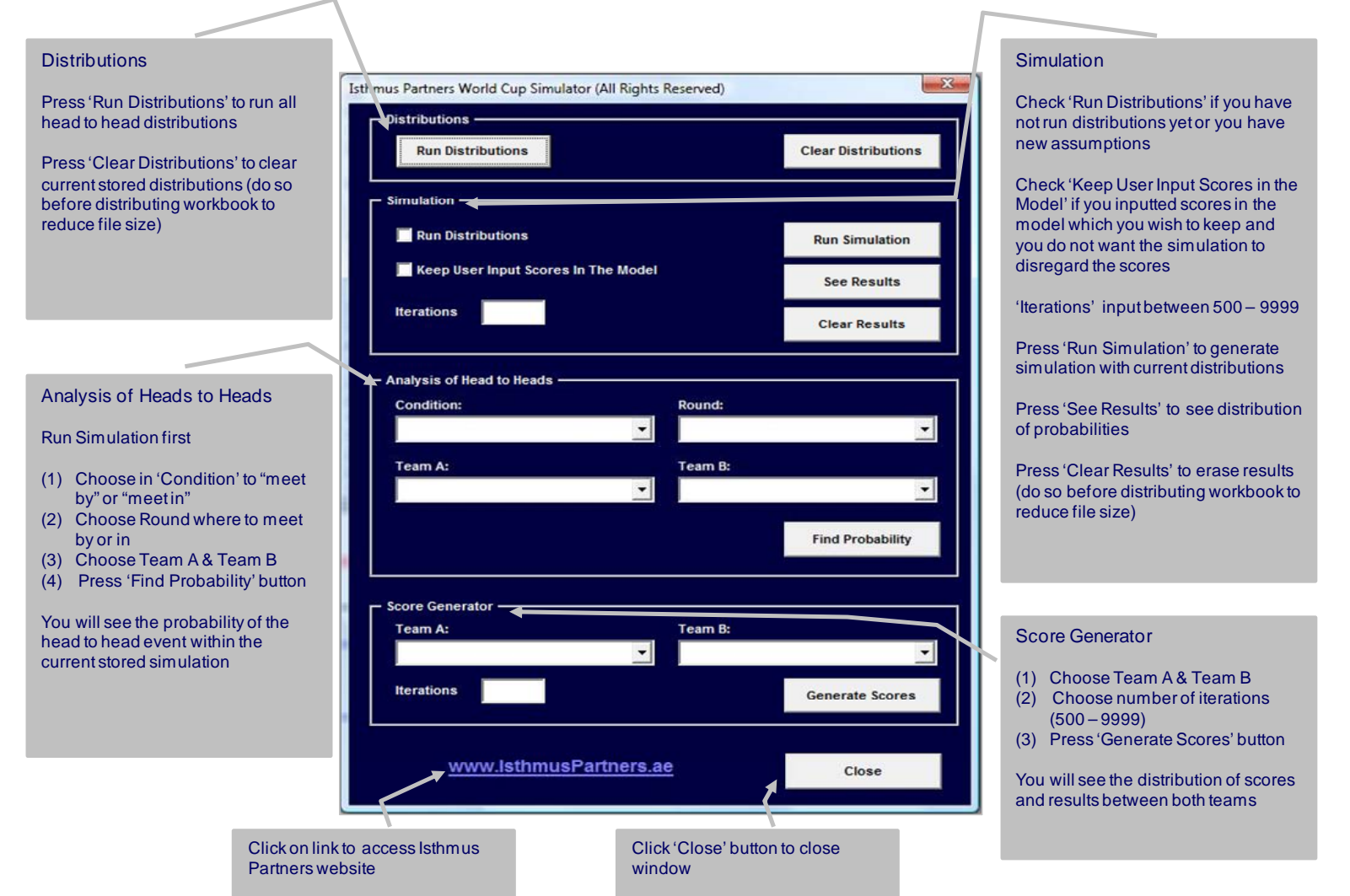

**ISTHMUS Partners** 

Isthmus Partners FZC A limited liability company Fairmont Business Centre Po Box 65736 Dubai, United Arab Emirates

www.isthmuspartners.ae